## Come fare lo SPID con PosteID

## COME FUNZIONA, I VARI STEP DA SEGUIRE

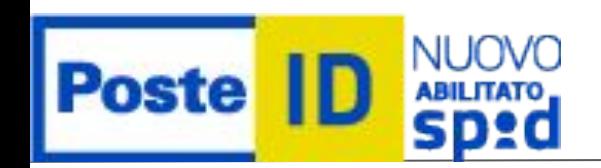

natic.it ww<u>w.instagram.com/daikin.climatic</u> [www.facebook.com/climaticsas](http://www.facebook.com/climaticsas)

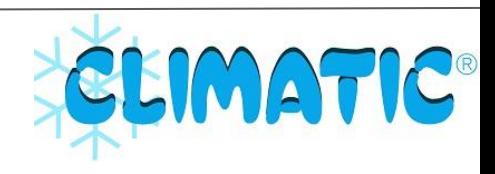

SD2C

SDXQ

Oggi lo **SPID** (Sistema Pubblico di Identità Digitale) è sempre più richiesto, ormai necessario per accedere a molti servizi della Pubblica Amministrazione.

Anche nel settore della climatizzazione/riscaldamento, ad esempio è richiesto per accedere al portale ENEA (per usufruire delle detrazioni fiscali) e per l'autodichiarazione F-GAS.

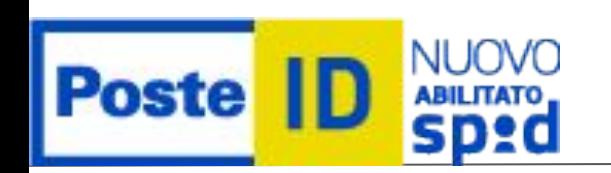

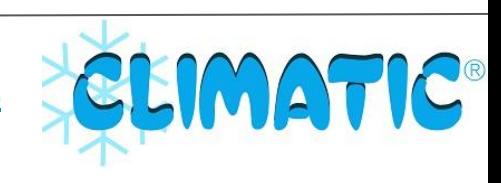

SDZO

Le modalità sono molteplici, con diversi gestori. Noi raccomandiamo PosteID, il servizio tramite Poste Italiane, in quanto è probabilmente la soluzione più semplice e immediata.

Vediamo ora quali sono i vari passaggi da fare.

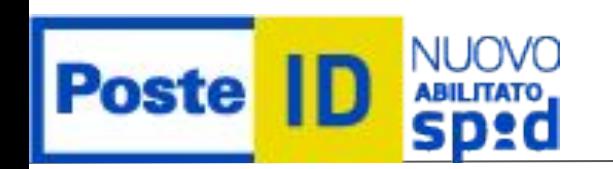

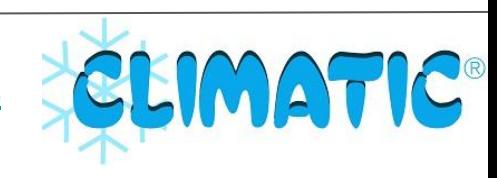

Per prima cosa, ci si collega al sito ufficiale [posteid.poste.it](http://www.posteid.poste.it) con l'opzione "registrati subito" si può scegliere fra diverse modalità, quella più semplice è il "riconoscimento di persona" che a fine procedura richiede di presentarsi ad uno sportello di Poste Italiane (con prenotazione). Alternative che non richiedono la presenza fisica allo sportello, richiedono però più dimestichezza, ad esempio l'attivazione tramite app PosteID, che richiede di effettuare poi il bonifico da conto corrente italiano (1€, che viene rimborsato),

**Poste** 

intestato o cointestato.

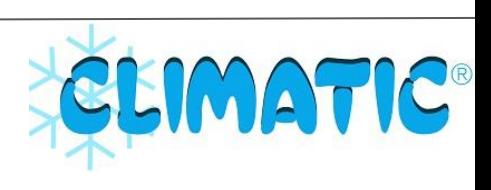

SD20

Vediamo per semplicità la modalità "riconoscimento di persona". Si arriva ad una pagina dove inserire dati anagrafici, email e numero di cellulare. Verrà poi inviato un codice di conferma su entrambi.

**NB:** la procedura richiede di creare una password. Ebbene, salvare da parte questa password (infatti è abbastanza frequente che questa venga dimenticata!!)

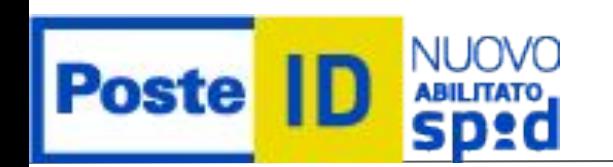

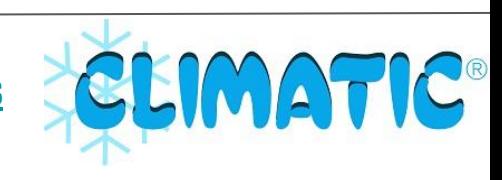

SD2Q

Successivamente, si richiede la scansione di un documento di identità, fronte e retro (va bene anche una foto col cellulare, purché sia sufficientemente nitida). Selezionate le due foto, per ognuna si clicca su "carica" (non è automatico, non sapendolo può essere fonte di errore e perdita di tempo).

Siamo quasi alla fine della procedura...

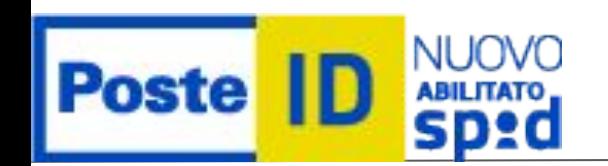

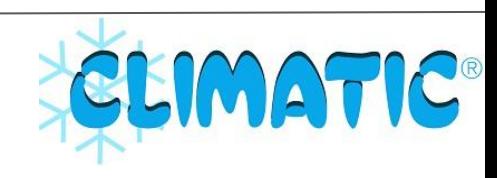

SD20

Abbiamo scelto il "riconoscimento di persona".

Quindi, completati i passaggi precedenti, viene richiesto di prenotare un appuntamento allo sportello. Ci si collega alla pagina [www.poste.it/cerca/index.html](https://www.poste.it/cerca/index.html) e si cerca la città con l'Ufficio Postale desiderato. Prenota ticket e nella "tipologia ticket" si seleziona "SPID". Si inseriscono i dati richiesti e si conferma l'appuntamento.

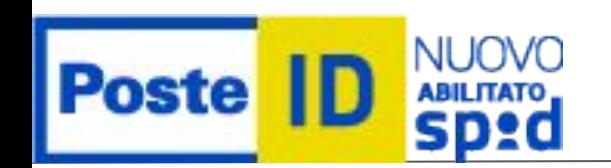

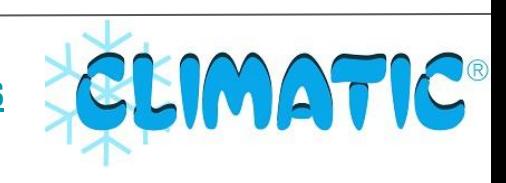

**SD20** 

Infine, quando ci si presenta all'appuntamento presso l'Ufficio Postale, occorre portare il documento di identità inserito in fase di registrazione (es. carta di identità) e il codice di conferma della procedura di creazione dello SPID (ricevuto per email poco dopo il termine della procedura).

Seguendo bene i punti, la procedura è semplice e consente finalmente di ottenere lo SPID, ormai sempre più fondamentale!

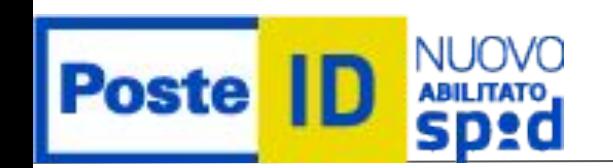

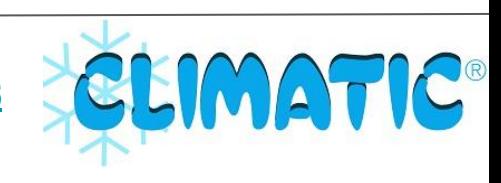

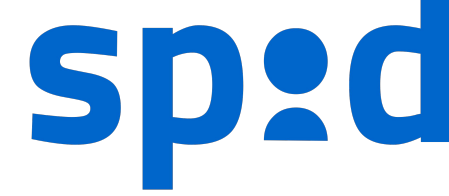

## Grazie dell'attenzione e buono SPID :)

Rimaniamo in contatto!

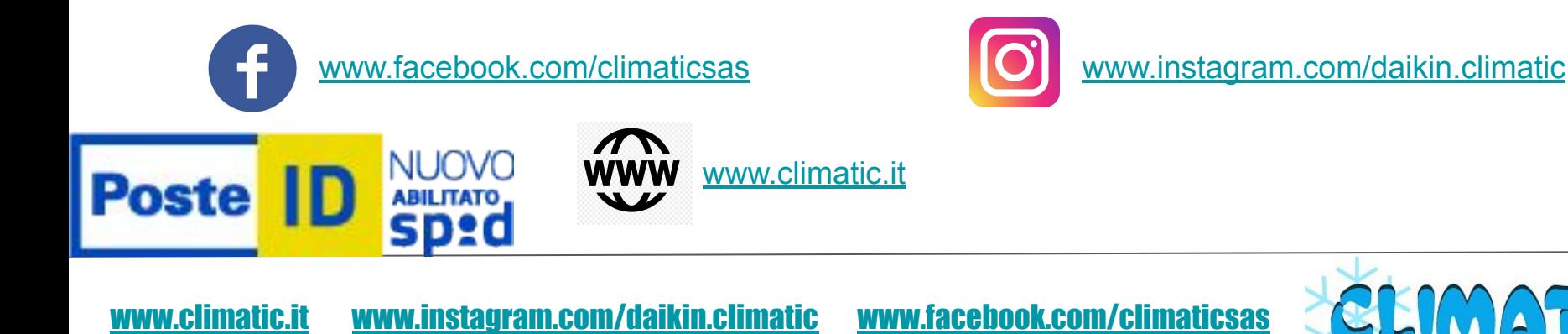

**CLIMATIC®**